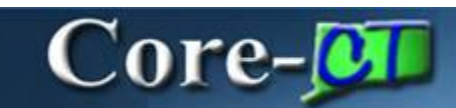

Core-CT 9.1 provides a **View Audit Log** link on the **Bill Summary Info** page. This link allows users to view a log of transactions for an invoice.

### **Navigation**

Billing > Review Billing Information > Summary

### **Example**

### **Bill Summary Info page.**

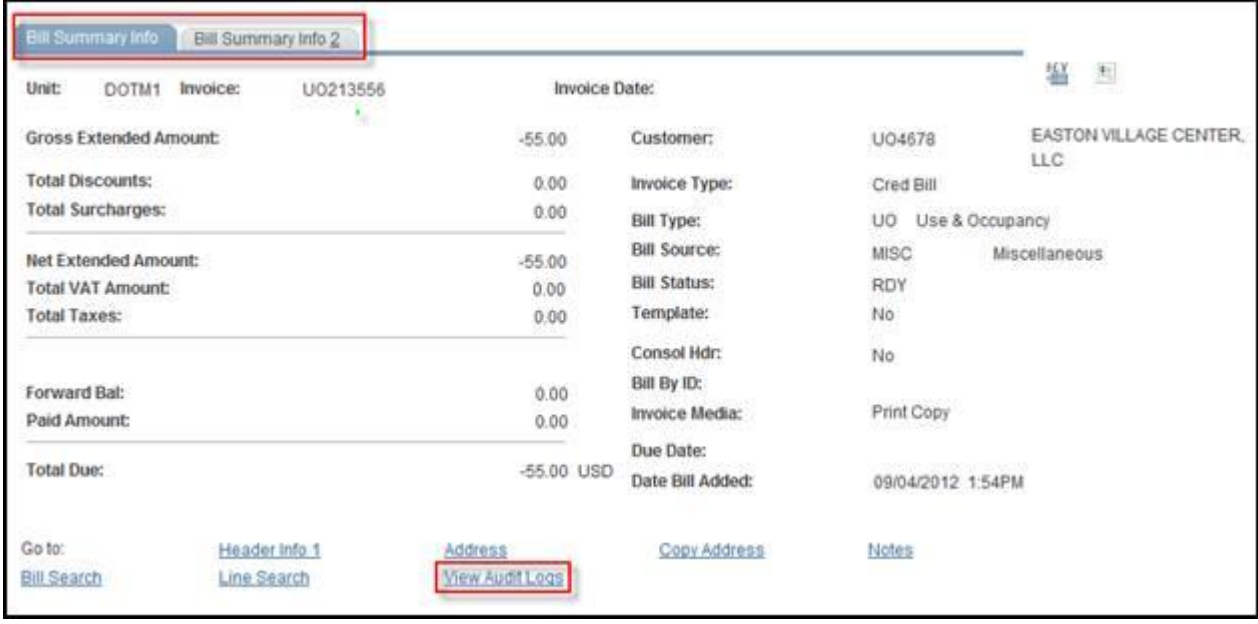

To view the Audit Log for this worksheet, click the **View Audit Log** link.

Core-CT 9.1 opens a new window with the **Audit Log** for the bill displayed.

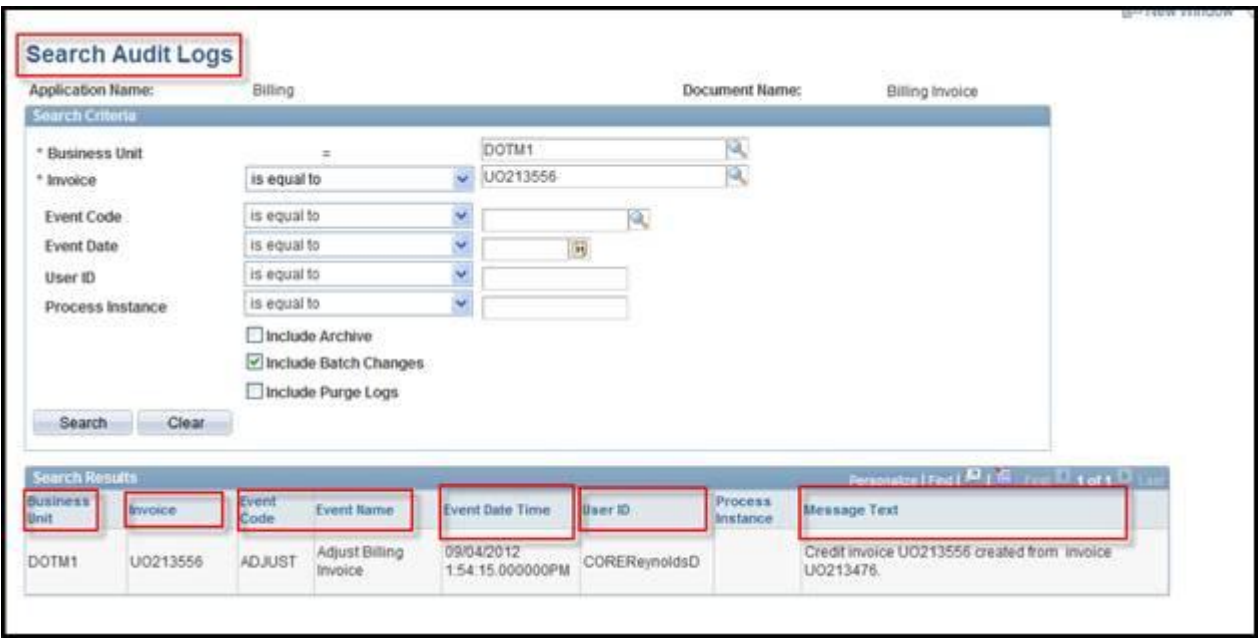

The **Search Results** on the **Search Audit Logs** page displays information about the invoice.

- Business Unit : the agency connected to the bill
- Invoice : the invoice ID of the bill
- Event Code & Event Name : a description of type of action performed on the bill
- Event Date Time : the day and time of the action
- User ID : the user ID of the person who performed the action
- Message Text : A description of the change event

# **Audit Log Events**

The events that are tracked in Core-CT 9.1 Billing through audit logging are:

- Adjust Billing Invoice
- Copy Billing Invoice

# **Search Audit Logs**

Users with appropriate security can also view audit logs using the Search Audit Log component.

# **Navigation**

Set Up Financials/Supply Chain > Common Definitions > Audit Logging > Search Audit Logs

Select Billing in the **Application Name** drop down list on the **Search Audit Logs** page.

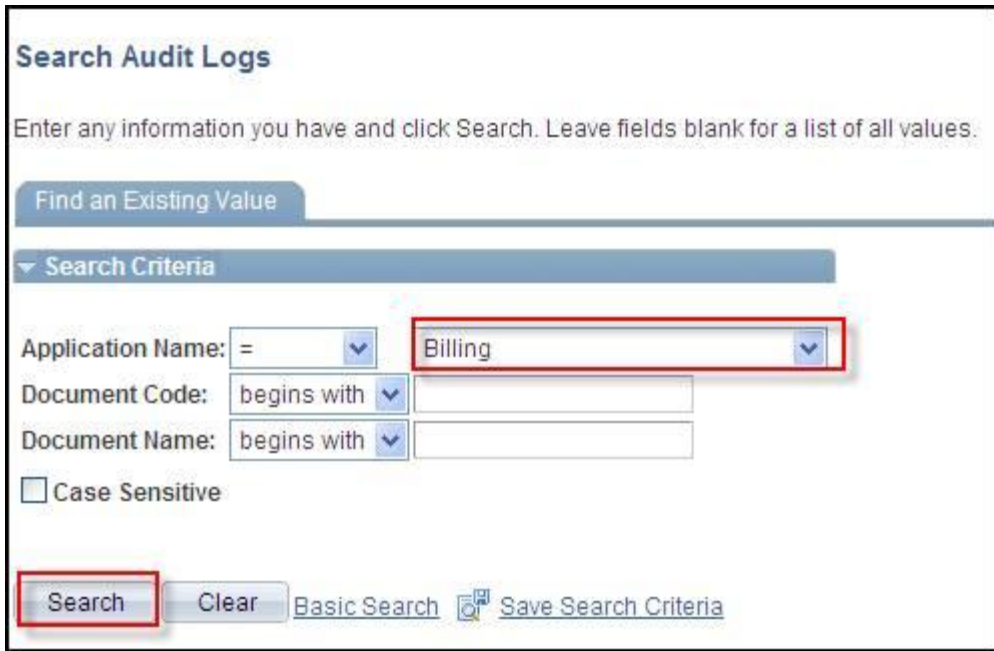

Enter a Business Unit in the **Business Unit** field and select an Invoice ID in the **Invoice** field. Both fields are required fields.

Click the **Search** button.

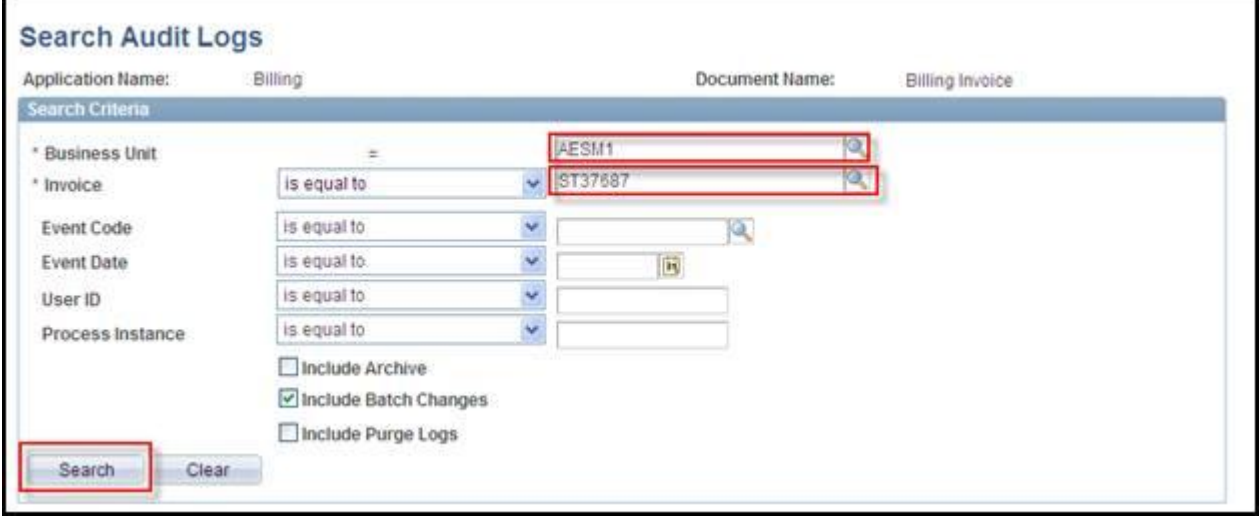

The audit log for the selected invoice displays in the **Search Results**.

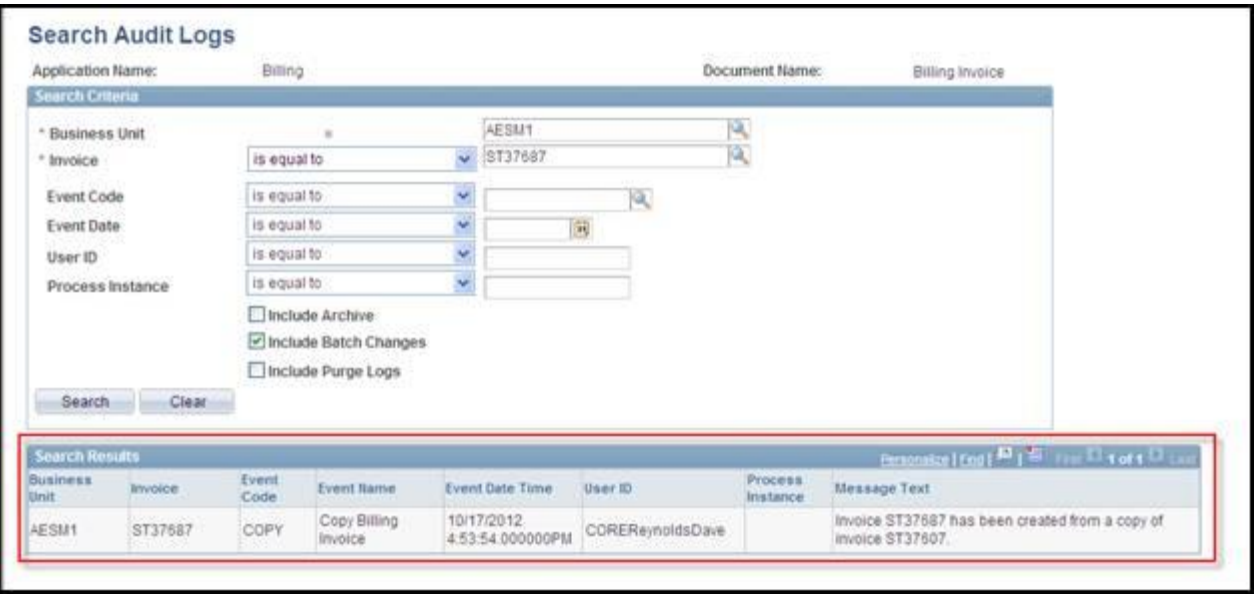